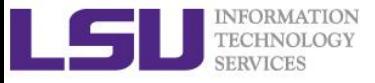

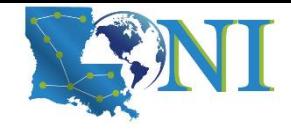

# **Hands-On Practice Session**

HPC User Services LSU HPC LONI sys-help@loni.org

Louisiana State University Baton Rouge March 07, 2018

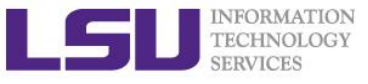

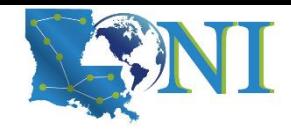

## **Outline**

#### ➢ **Things to be covered in the training**

- Introduction to Linux
	- Basic commands for files/directories and text processing
	- Text editor
	- File permission
- HPC software environment 1
	- User portal login
	- File transfer
	- The software management tools: softenv and modules
- HPC software environment 2
- Introduction to Bash script

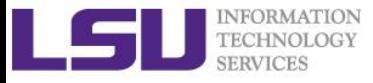

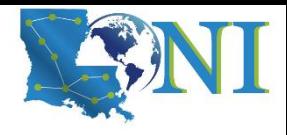

# Linux, Windows or MAC OS?

- ➢ **What operating system (OS) do the LSU HPC/LONI clusters have? To use HPC resources, what kind of OS I must install on my PC?** 
	- a) All LSU HPC/LONI clusters have Linux OS only, and my PC must have Linux OS.
	- b) All LSU HPC/LONI clusters have Linux OS only, and my PC can have either Linux, Windows or MAC OS.  $\circled{c}$
	- c) I can use either Linux, Windows or MAC OS on the cluster, and my PC must have Linux OS.
	- d) I can use either Linux, Windows or MAC OS on the cluster, and my PC can have either Linux, Windows or MAC OS.
	- e) None of the above

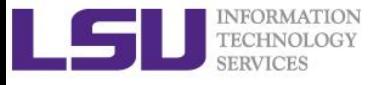

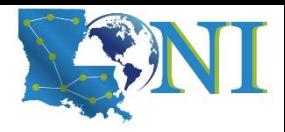

### Linux - Exercise

- ➢ **Accessing cluster via SSH**
- \$ ssh ychen64@mike.hpc.lsu.edu
- ➢ **pwd**
	- Print working directory i.e. Where are we currently.
- \$ pwd
- ➢ **ls**
	- List the contents of a directory.
	- $$1s$ 
		- List all contents of a directory with a long listing format.
- $$ 1s la$
- ➢ **mkdir**
	- Create a directory "testdir".
	- \$ mkdir testdir
- ➢ **cp**
	- \$ cp /etc/shells testdir/
	- \$ cp /proc/cpuinfo testdir/
		- Copy /etc/shells and /proc/cpuinfo to the directory "testdir".
		- The above two can be combined into one line.

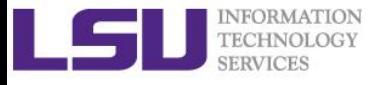

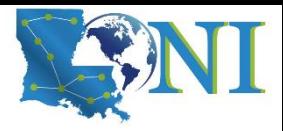

### Linux - Exercise

#### ➢ **cd**

- Change directory
- \$ cd testdir
	- Change to the upper directory (one level up)

\$ cd ..

- Change to the previous working directory
- $$ cd -$ 
	- Change to the home(login) directory, which is /home/your\_username
- \$ cd
- \$ cd \$HOME
- \$ cd /home/ychen64
- $$$  cd  $\sim$ 
	- Change to your own /work directory, which is /work/your\_username
- \$ cd /work/ychen64

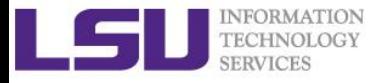

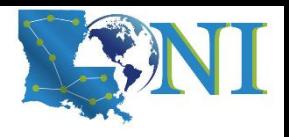

## Relative path vs. Absolute path

#### ➢ **Relative path**

- A file or directory location relative to the current in the file system.
- ➢ **Absolute path**
	- A file or directory location in relation to the root of the file system.
- ➢ **Identify the following file/directory path: relative or absolute?** 
	- \$ mkdir testdir
	- \$ cp /etc/shells testdir/
	- \$ cd testdir
	- \$ cd /work/ychen64

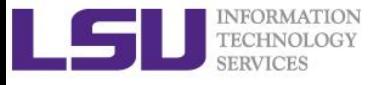

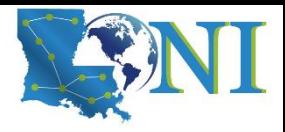

### Linux - Exercise

#### ➢ **cat**

- Display the file contents.
- \$ cat shells
	- Not a good option to display a long file.
- \$ cat cpuinfo

#### ➢ **head**

- Display the beginning part of text file
- \$ head cpuinfo
- \$ head -20 cpuinfo
- \$ head -n 20 cpuinfo
	- What will happen to this one?
- \$ head 20 cpuinfo
- ➢ **less**
	- View the file contents without actually opening it.
- \$ less cpuinfo

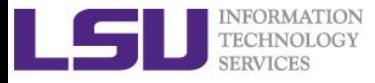

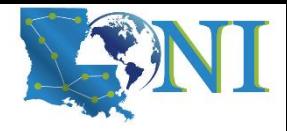

### Vim editor - Exercise

#### \$ vi cpuinfo

#### ➢ **Command mode**

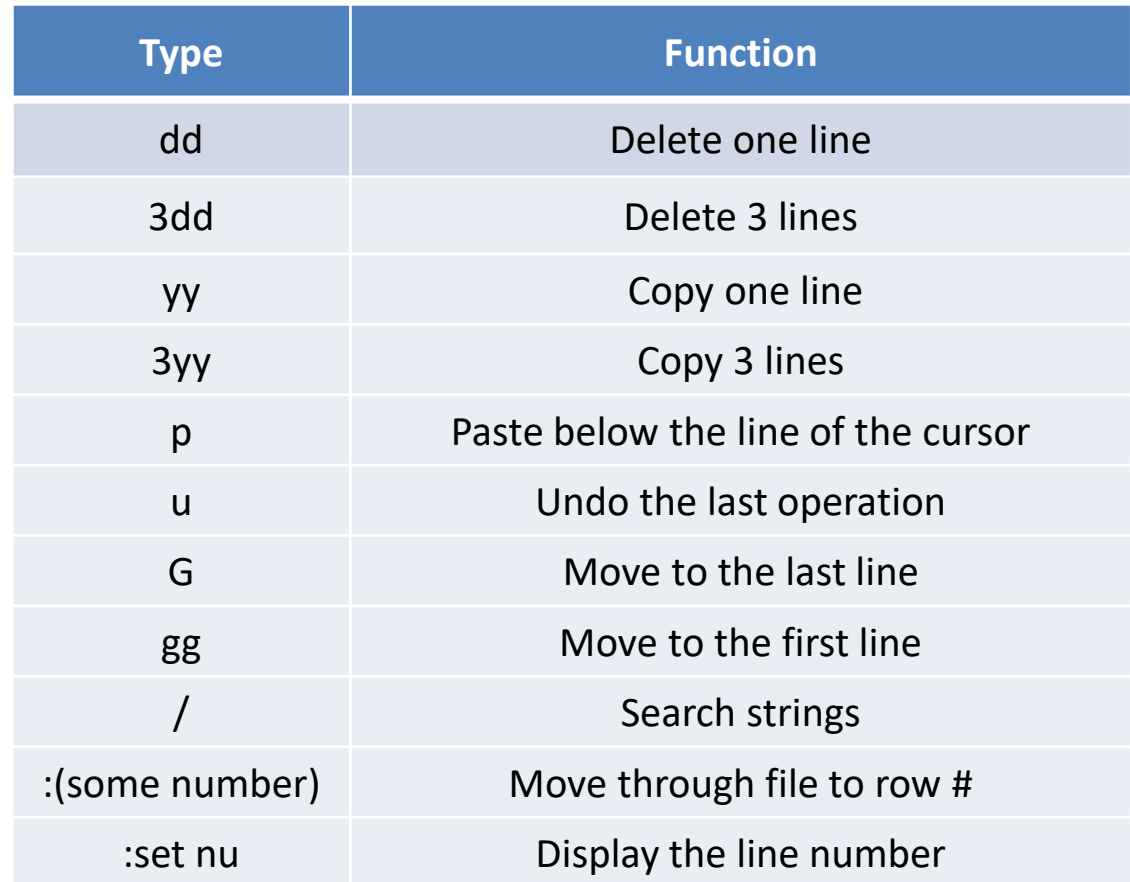

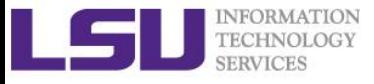

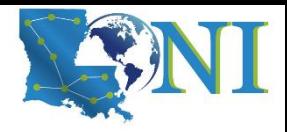

### Vim editor - Exercise

#### ➢ **Insert mode**

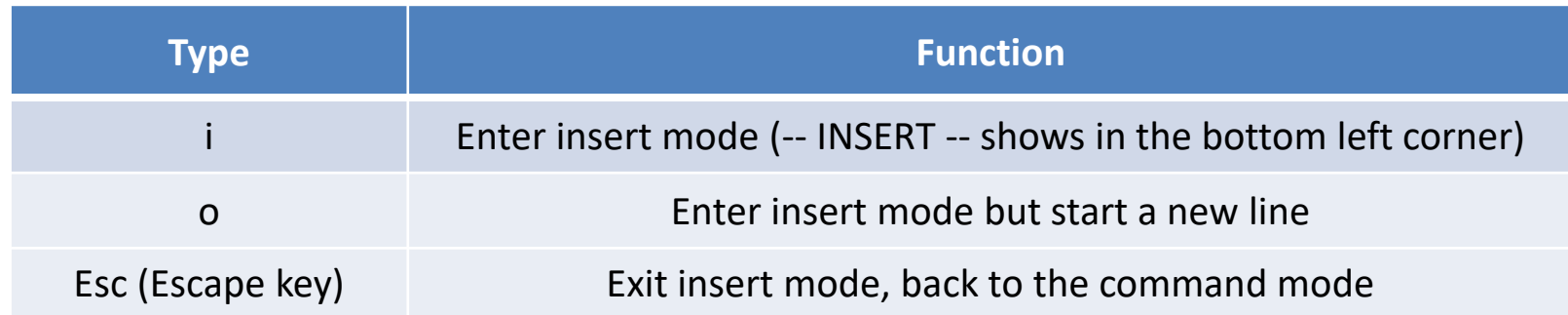

#### ➢ **Save and/or quit in Command mode**

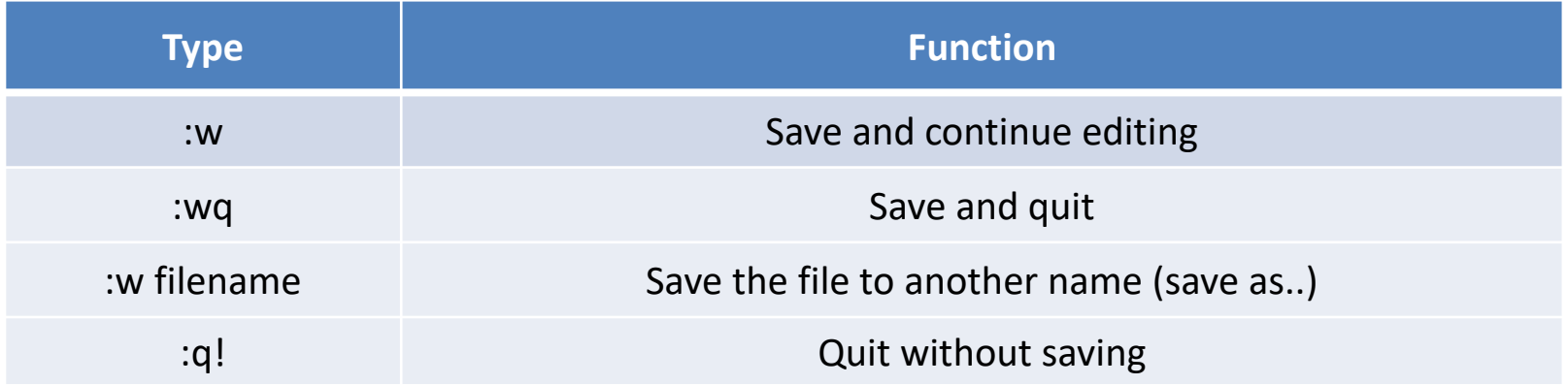

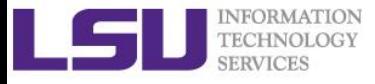

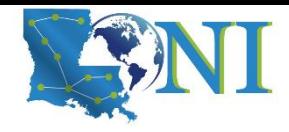

# File permission

\$ls -l cpuinfo -r--r--r-- 1 ychen64 Admins 14764 Feb 28 13:41 cpuinfo

#### ➢ **Linux files and directories have three permission groups:**

– owner, group, and other

#### ➢ **Three basic permission types:**

 $-$  read(r), write(w), and execute(x).

#### ➢ **Octal notation (base-8) for file and directory permissions:**

 $-$  r: 4 w: 2 x: 1 if not at all: 0

#### ➢ **chmod**

– change permissions \$chmod 644 cpuinfo \$chmod u+w cpuinfo

#### ➢ **chown**

– change the owner to you.

\$chown ychen64:Admins cpuinfo

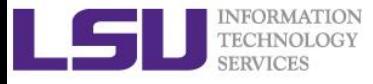

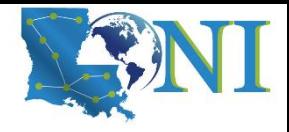

# Account Management - LSU HPC and LONI User Portals

- ➢ **Both portals can be found at the top of http://www.hpc.lsu.edu/**
- ➢ **LONI account**
	- [https://allocations.loni.org](https://allocations.loni.org/)
- ➢ **LSU HPC account**
	- [https://accounts.hpc.lsu.edu](https://accounts.hpc.lsu.edu/)
- ➢ **View/Update profile**
	- Change Login Shell at the profile page
- ➢ **Search/join your PI's allocation**
- ➢ **Check your allocation situation**

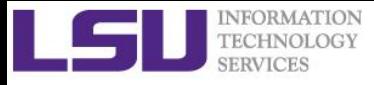

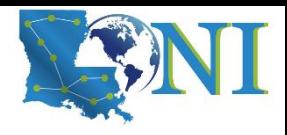

### File transfer - Exercise

- ➢ **Download this slide from the HPC website to your home directory on the cluster.**
	- wget
	- scp
	- Windows SSH client

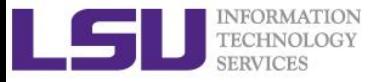

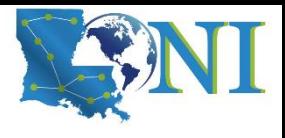

### Cluster Environment - Exercise

#### ➢ **Useful commands on the head node**

- check your personal disk quota and usage
- \$ showquota
- check who is on the node
- \$ who
- check allocation balance
- \$ balance

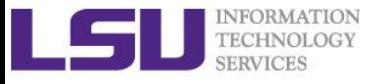

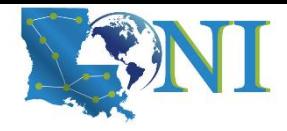

# Application Software

#### ➢ **Installed Software**

- Mathematical and utility libraries
	- FFTW, HDF5, NetCDF, PETSc...
- Applications
	- Amber, CPMD, NWChem, NAMD, Gromacs, R, LAMMPS...
- Visualization
	- VisIt, VMD, GaussView
- Programming Tools
	- Totalview, DDT, TAU...
- ➢ **List of software**
	- http://www.hpc.lsu.edu/resources/software/index.php
- ➢ **Installed under** /usr/local/packages
- ➢ **User requested packages**
	- Usually installed in user home directory, unless request by a group of users, in which case it will be installed under /project or /usr/local/packages

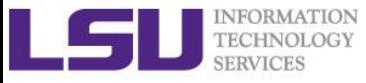

# Software Environment: Module and Softeny

#### ➢ **Environment variables**

- PATH: where to look for executables
- LD\_LIBRARY\_PATH: where to look for shared libraries
- LD\_INCLUDE\_PATH: where to look for header and include files
- ➢ **Other environment variables sometimes needed by various software** 
	- LIBRARY\_PATH, C\_LIBRARY\_PATH
	- LDFLAGS, LDLIBS

#### ➢ **SoftEnv**

- A software that helps users set up environment variables properly to use other software package. Much more convenient than setting variables in .bashrc
- SuperMike2

#### ➢ **Modules**

- Another software that helps users set up their environment. Most supercomputing sites (including XSEDE) use modules.
- SuperMIC, Philip and QB2

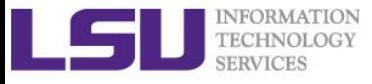

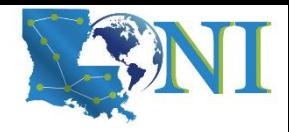

### Softenv - Exercise

- ➢ **List all packaged with softenv**
	- full list
	- \$ softenv
	- concise list
	- \$ softenv | grep +
	- \$ softenv | less
- ➢ **Add gromacs-4.5.5**
	- Find the key for gromacs-4.5.5
	- \$ softenv -k gromacs
	- Set up your environment to use gromacs-4.5.5 (one time change)
	- \$ soft add +gromacs-4.5.5-Intel-13.0.0-openmpi-1.6.2
	- Check if the variables are correctly set by "which mdrun"
	- \$ which mdrun
	- delete the key
	- \$ soft delete +gromacs-4.5.5-Intel-13.0.0-openmpi-1.6.2
	- Set up your environment to permanently use gromacs-4.5.5:

Add **+gromacs-4.5.5-Intel-13.0.0-openmpi-1.6.2** to the .soft file, and then use command "resoft", or relogin to the cluster to take it effective.

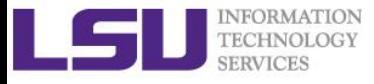

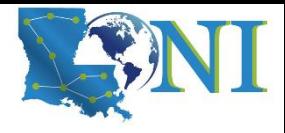

### Modules - Exercise

#### ➢ **List software packages currently available in the Environment Modules system**

- list all packages
- \$ module av
	- list certain package (e.g. Python)
- \$ module av python
- ➢ **List all software packages loaded into the user environment** \$ module list
- ➢ **Load/unload software packages into the user environment**
- \$ module load python/2.7.10-mkl-mic
- \$ module unload python/2.7.10-mkl-mic
- ➢ **Display the module changes**
- \$ module disp python/2.7.10-mkl-mic
- ➢ **Load automatically on login**
	- Add **module load python/2.7.10-mkl-mic** to the .modules file. Source the .modules file, or relogin to the cluster to take it effective.

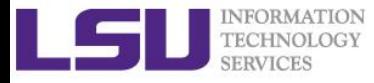

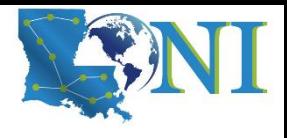

# Creating Your Own Module File

#### ➢ **An example of a simple module file** (~/my\_module/gitkey):

```
#%Module
proc ModulesHelp { } {
   puts stderr { my compiled version of git.
    }
}
module-whatis {version control using git}
set GIT_HOME /home/fchen14/packages/git-master/install
prepend-path PATH $GIT HOME/bin
```
➢ **Add the path to the key to the MODULEPATH environment variable:**

\$ export MODULEPATH=~/my\_module:\$MODULEPATH

#### ➢ **Then try to use:**

- \$ module load gitkey
- \$ which git
- \$ module unload gitkey
- which git

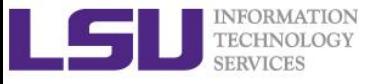

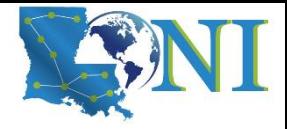

#### *Exercise*

# **Job Submission**

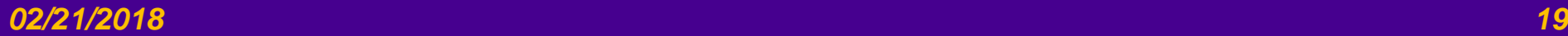

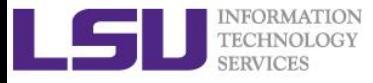

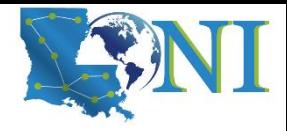

# Cluster Environment

- ➢ **Multiple compute nodes**
- ➢ **Multiple users**
- ➢ **Each user may have multiple jobs running simultaneously**
- ➢ **Multiple users may share the same node**

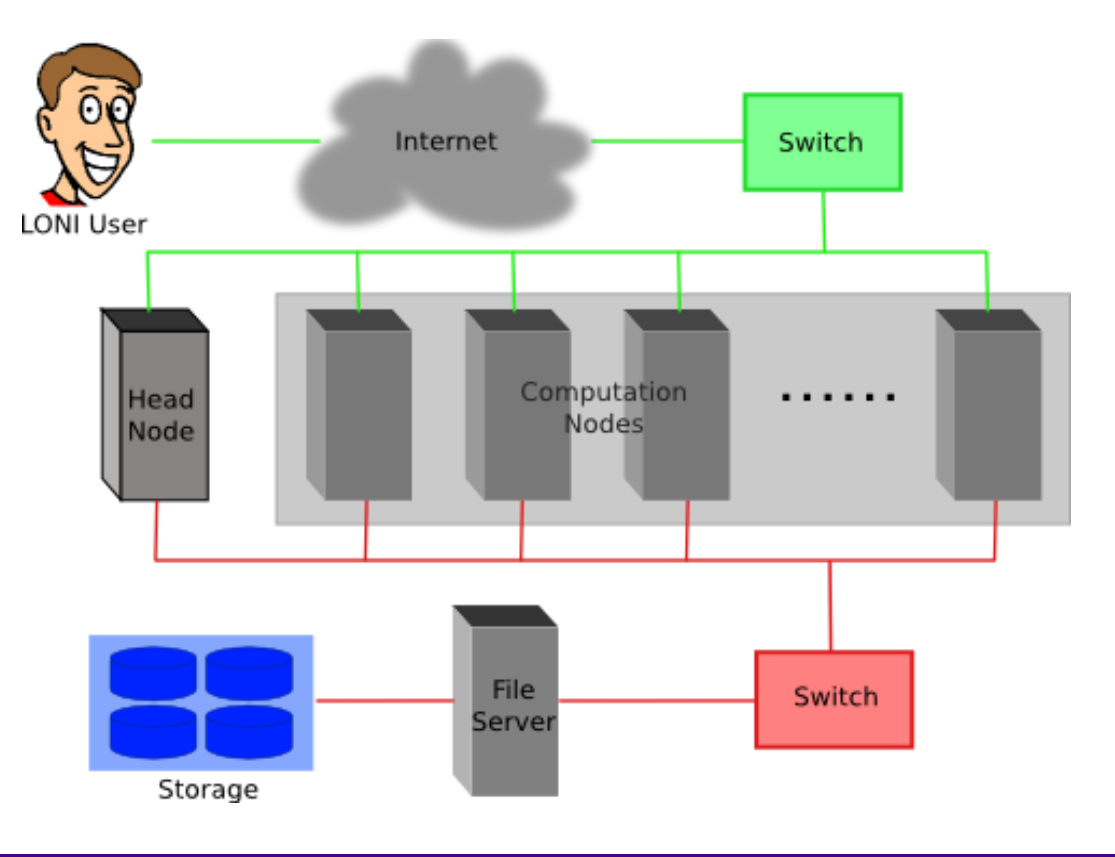

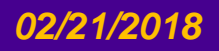

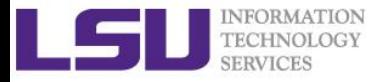

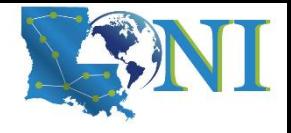

# Core and Memory in Single queue

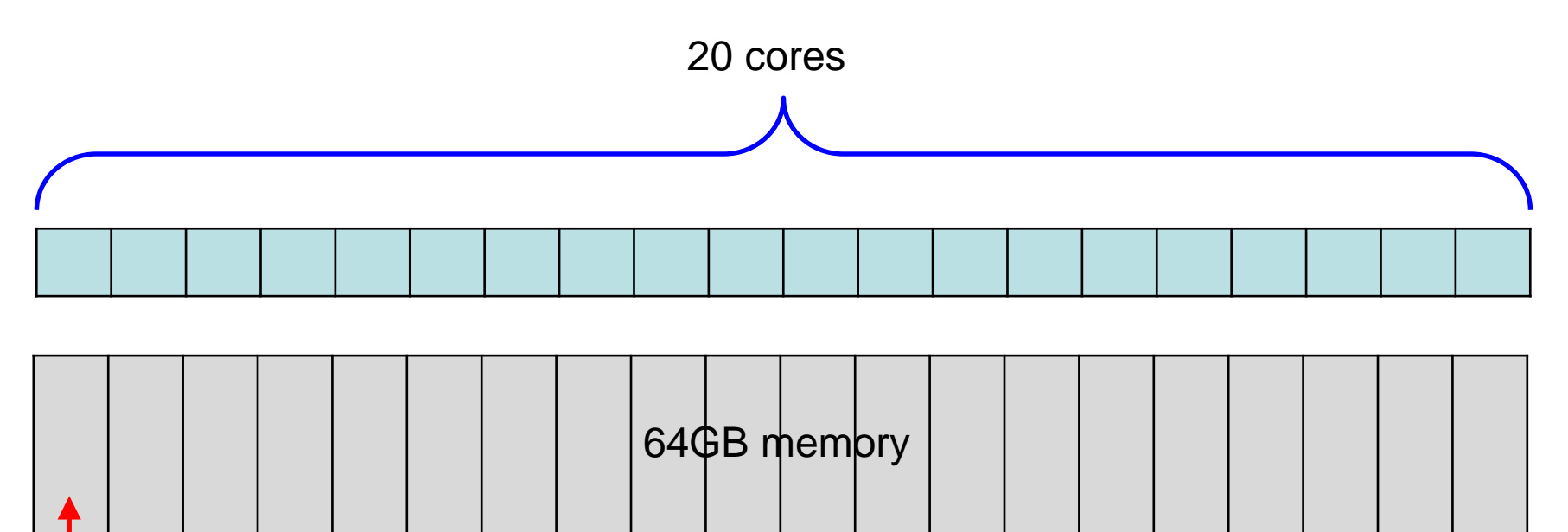

64/20=3.2GB

#### *Question:*

On QB2, if my job needs 7GB memory, what ppn value should I use? On SuperMike2, if my job needs 7GB memory, what ppn value should I use?

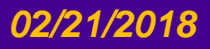

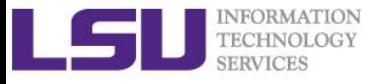

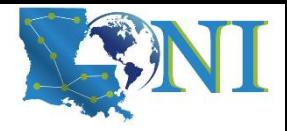

# Exercise (1)

- ➢ **Run an interactive job session for 30 min, using nodes=1:ppn=16 (on SuperMike2), nodes=1:ppn=20 (on SuperMIC/QB2)**
	- Verify using **hostname** that you are not on the headnode
	- Check available PBS variables and print them
	- Run your favorite code on this interactive session and monitor the usage of memory and CPU cores
- ➢ **Submit a batch job to single queue, using nodes=1:ppn=1, run the python script** calc\_pi.py **(in** /home/fchen14/userenv/pbs\_script**) to calculate the value of pi** 
	- You can use the sample file in example directory, modify it to your environment:

/home/fchen14/userenv/pbs\_script/single.pbs

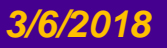

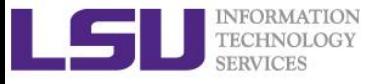

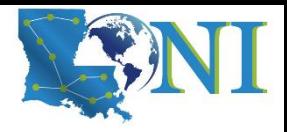

### Exercise (2)

#### ➢ **Submit a small job to run "sleep 180"and "print PBS variables"**

- Create a script to submit a 5 min job and print from within the job script PBS variables \$PBS\_NODEFILE, \$PBS\_WORKDIR. Also run "sleep" 180" to give you a few minutes to verify status.
- Once the job is running, find out the Mother Superior node and other slave nodes assigned to your job.
- Log into MS node and verify that your job is running
- Modify your script to print hello from each of your assigned nodes\*

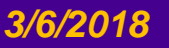

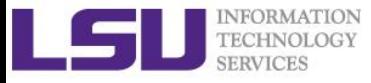

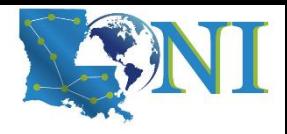

### Exercise 3

➢ **Run the molecular dynamics code lammps using different number of cores/nodes, the input file is already provided in:**

/home/fchen14/userenv/pbs\_script/lj.txt

**You can copy this file to your directory:**

cp /home/fchen14/userenv/pbs\_script/lj.txt /your/own/dir

- ➢ **On SuperMike2, this can be achieved by, for example:**
	- \$ cd /your/own/dir
	- \$ soft add +lammps-06Dec12-Intel-13.0.0-openmpi-1.6.2
	- \$ # run lammps on one SuperMike2 node with 16 cores
	- mpirun -np 16 -machinefile \$PBS\_NODEFILE lmp\_openmpi -in lj.txt

#### ➢ **Write a pbs job script in order to:**

- Using 1 node and then monitor the memory usage using the "top" command.
- Using 2 nodes and then monitor the memory usage using the "top" command.
- Using 4 nodes and then monitor the memory usage using "qshow"

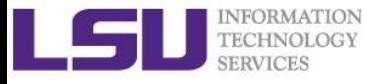

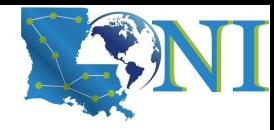

# Basic Shell Scripting Practice

HPC User Services LSU HPC & LON sys-help@loni.org March 2018

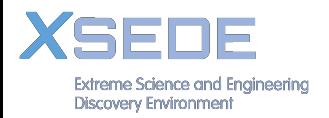

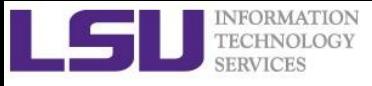

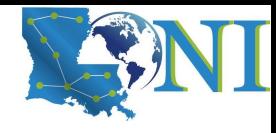

# Quotation Exercise

- 1. Print out your \$LOGNAME
- 2. Print date
- 3. Print `who am i`
- 4. Print your current directory

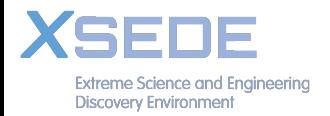

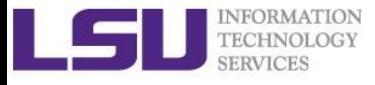

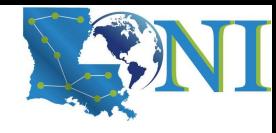

## Quotation Exercise

```
#!/bin/bash
```

```
echo "Hello, $LOGNAME"
echo "Current date is `date`"
echo "User is `who i am`"
echo "Current directory `pwd`"
```
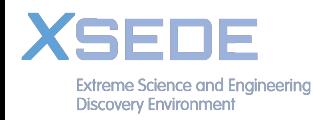

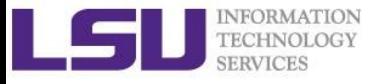

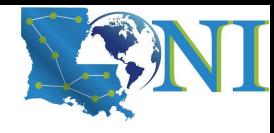

### Number Exercise

- 1.  $a=5.66; b=8.67$
- 2. Print out sum of  $a+b$
- 3. z=5
- 4. Print out result of z+5

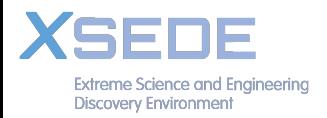

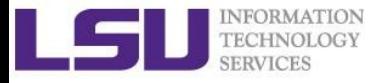

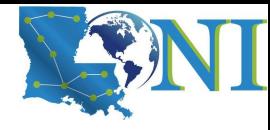

### Number Exercise

```
#!/bin/bash
a=5.66b=8.67|c= echo \sin + \sin | bc
echo "$a + $b = $c"
z=5|z= expr \zeta z + 3echo "z=$z"
|z=5( ($z+5))
echo "z=$z"
```
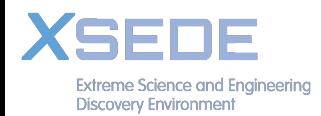

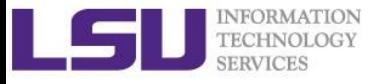

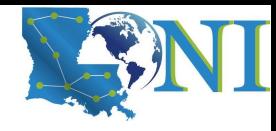

- 1. Loop through a list of planets (Mercury Venus Earth Mars Jupiter Saturn Uranus Neptune Pluto)
- 2. Print out list element one by one

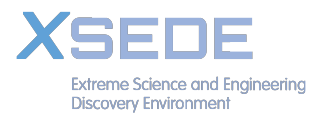

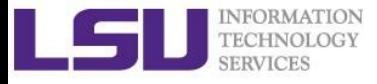

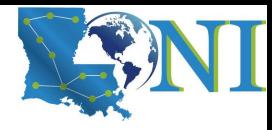

```
#!/bin/bash
```

```
for planet in Mercury Venus Earth Mars 
Jupiter Saturn Uranus Neptune Pluto
do
   echo $planet
done
```
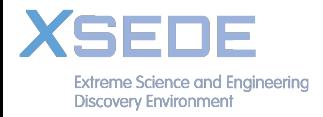

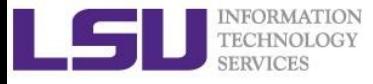

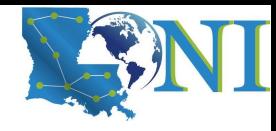

### 1. Print out the contents of the current directory

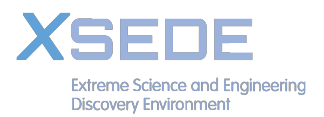

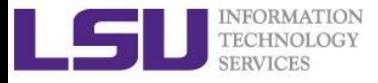

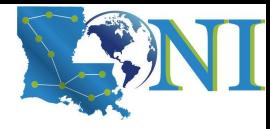

#### #!/bin/bash

```
for file in `ls`
do
```
echo \$file

#### done

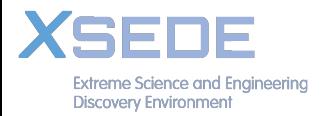

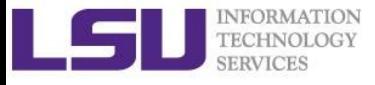

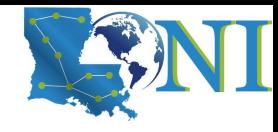

# Function Exercise

- 1. Create a "hello" function requiring a name as parameter and print out "hello name"
- 2. Call the function twice with different parameters

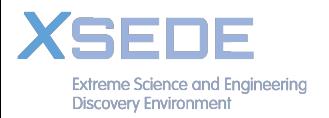

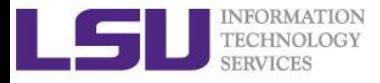

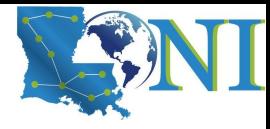

### Function Exercise

```
#!/bin/bash
# Passing arguments to a function
hello () {
   echo Hello $1
}
hello John 
hello James
```
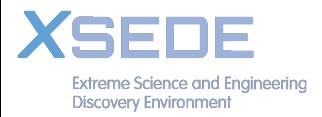

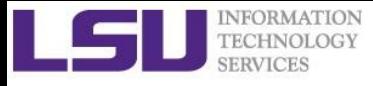

# grep & egrep

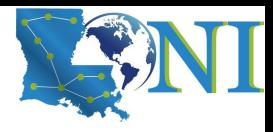

- **grep**: Unix utility that searches through either information piped to it or files.
- Usage: grep <options> <search pattern> <files>
- Options :
	- **-i** ignore case during search
	- **-r,-R** search recursively
	- **-v** invert match i.e. match everything except *pattern*
	- **-l** list files that match *pattern*
	- **-L** list files that do not match *pattern*
	- **-n** prefix each line of output with the line number within its input file.
	- **-A num** print num lines of trailing context after matching lines.
	- **-B num** print num lines of leading context before matching lines.

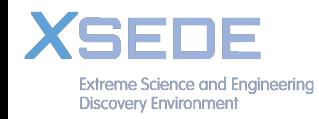

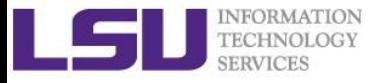

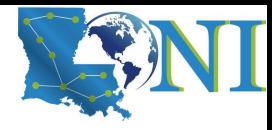

# grep Examples

• Search files containing the word bash in current directory

```
grep bash *
```
• Search files NOT containing the word bash in current directory

```
grep -v bash *
```
• Repeat above search using a case insensitive pattern match and print line number that matches the search pattern

**grep -in bash \***

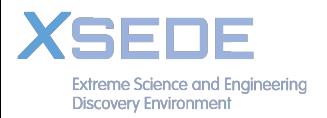

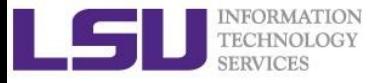

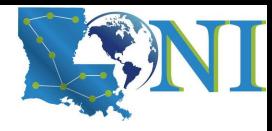

### grep Examples

100 Thomas Manager Sales \$5,000 200 Jason Developer Technology \$5,500 300 Raj Sysadmin Technology \$7,000 500 Randy Manager Sales \$6,000

grep OR : find people either manager or in sales dept

**grep 'Manager\|Sales' employee.txt**  $\rightarrow$  100 Thomas Manager Sales \$5,000 500 Randy Manager Sales \$6,000

• grep AND: find people who is both sysadmin and in Tech dept

**grep –i 'sysadmin.\*Technology' employee.txt**  $\left|->\right|$  100300 Raj Sysadmin Technology \$7,000

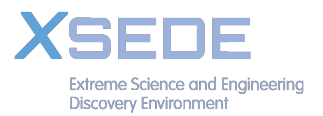

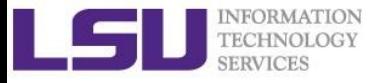

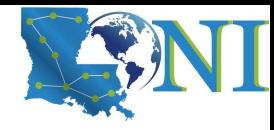

### sed commands and flags

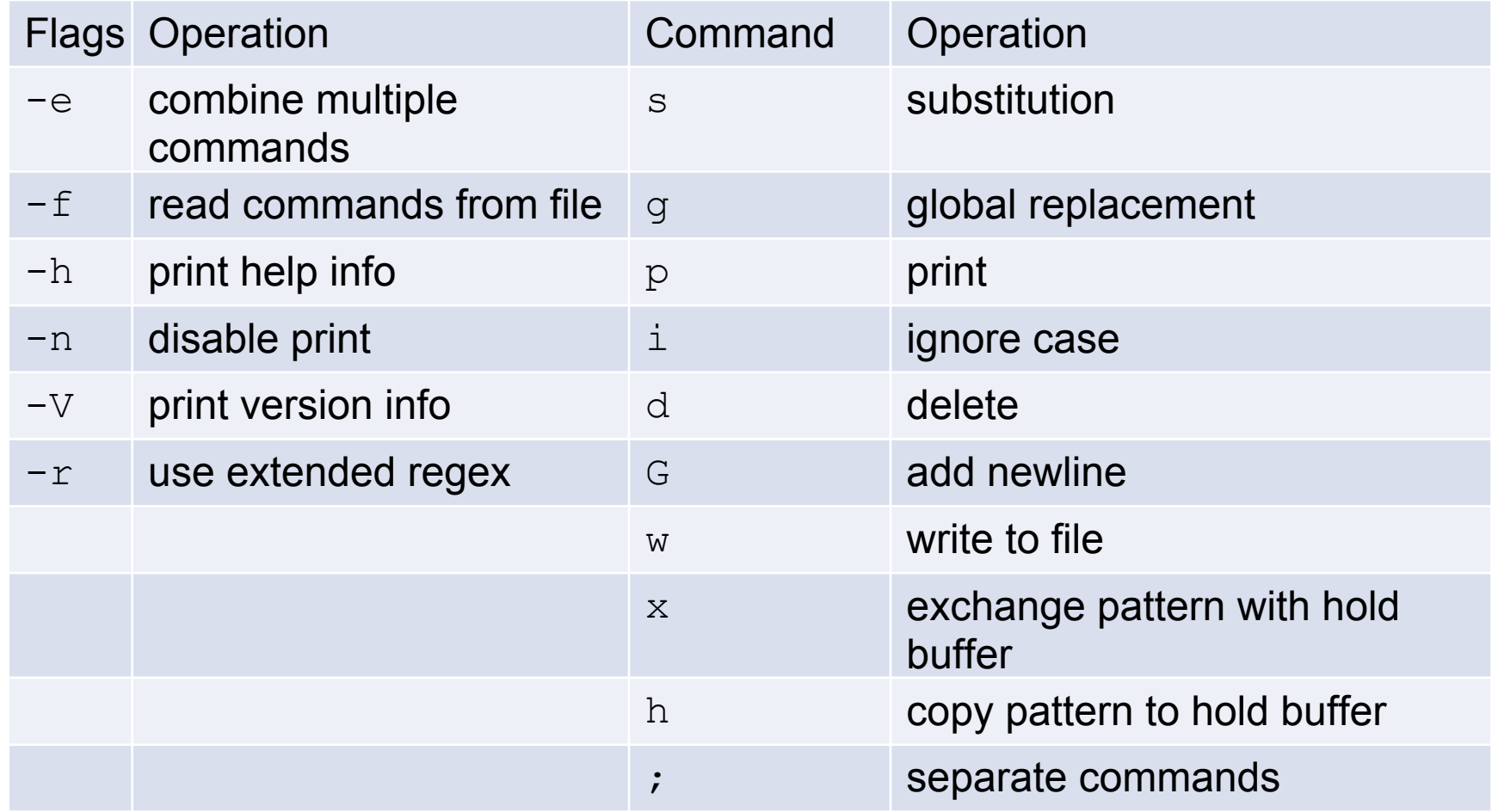

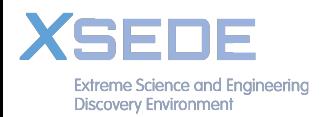

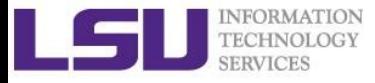

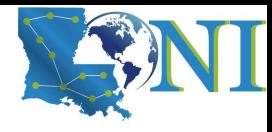

### sed Examples

#!/bin/bash

# My First Script

echo "Hello World!"

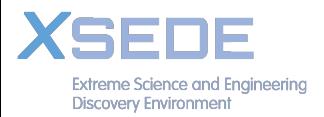

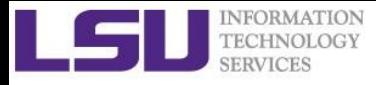

### sed Examples (1)

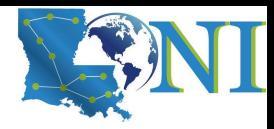

- Add flag -e to carry out multiple matches.
- Replace bash with tcsh and Frist with Second

**cat hello.sh | sed -e 's/bash/tcsh/g' -e 's/First/ Second/g'**

• Alternate form with ; instead of -e

**sed 's/bash/tcsh/g; s/First/Second/g' hello.sh**

• The default delimiter is slash  $($  /), try : in place of /

**sed 's:/bin/bash:/bin/tcsh:g' hello.sh**

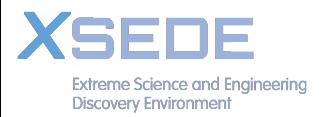

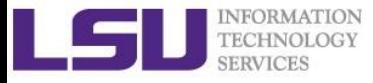

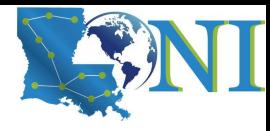

# sed Examples (2)

• Delete blank lines from a file

**sed '/^\$/d' hello.sh**

• Delete line  $n$  through  $m$  in a file

**sed '2,4d' hello.sh**

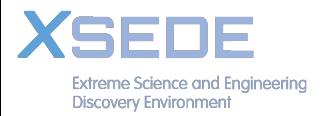

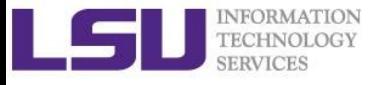

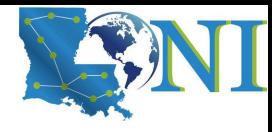

# awk Syntax

```
awk pattern {action} 
pattern decides when action is performed
Actions:
```
- Most common action: print
- Print file dosum sh:

awk '{print \$0}' dosum.sh

• Print line matching files in all . sh files in current directory:

awk '/bash/{print \$0}' \*.sh

- $\,$  \$0 Print the entire line, use.
- NR #records (lines)
- NF #fields or columns in the current line.
- By default the field delimiter is space or tab. To change the field
- delimiter use the  $-F$ <delimiter> command.

Discovery Environment

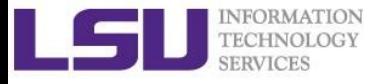

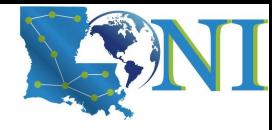

### Awk Examples

```
uptime
11:18am up 14 days 0:40, 5 users, load average: 
0.15, 0.11, 0.17 
Use awk to print out the entire fields of uptime results
uptime | awk '{print $0}'
Print out current time and #fields 
uptime | awk '{print $1,NF}'
11:18am 12
Print out \# of users
uptime | awk –F, '{print $1}'
5 users
```
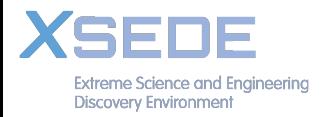